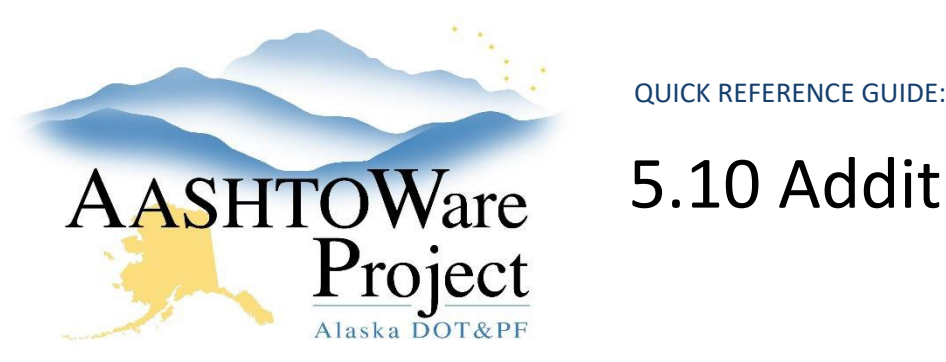

# 5.10 Additive Alternate / NTP Analysis

#### Background:

In order to perform Additive Alternate analysis, the proposal workflow phase must be set to Add Alt Analysis.

#### Roles:

Letting User

### Navigation:

Proposal Overview > Proposal > Proposal Summary

- 1. From the Proposal Summary component, click the **Workflow** tab.
- 2. In the **Workflow Phase** dropdown, select **Add Alt Analysis**.
- 3. Click **Save**.
- 4. Navigate to the Bid Letting Summary component. You can do two (2) ways.
	- a. Option 1: Click the **Home** button and in the Letting Overview component, search for and select the letting for your proposal.
	- b. Option 2: From the Proposal Summary component, click the **Bid Letting** hypertext link.
- 5. On the Bid Letting Summary component, click the **Status** quick link.
- 6. Expand the proposal **Row Actions Menu**.
- 7. Select **Additive Analysis**.

In the Additive Analysis component, you can determine which, if any, additive alternates (or NTPs) to award.

● The **Available Funds** field is read only and is populated by the Available Funds field in the Proposal Summary component.

- The **Base Total** fields display the bidders' Basic Bid or NTP 1 section bids without any additive alternates/additional NTPs.
- The **Additive Total** fields, show the bidders' additive/NTP bids based on the additive alternates/NTPs selected in the lower part of the screen.
- The **Award Total** fields show the bidders' total bid amount with the additive alternates/NTPs selected in the lower part of the screen.
- The top three bidders are shown based on the current **Award Total** amount.
- 8. Check or uncheck the Include boxes for each additive alternate (NTP) to determine the **Additive Total** and then the **Award Total**.

Note: Please refer to the Bid Opening P&P for guidance regarding additive alternates.

9. Click **Save**.

#### For state-funded projects where bidder preferences were entered on additive alternates (NTPs) that are not to be awarded:

- 1. Go back and run the Bidder Preferences Calculation report.
- 2. In the Bid Entry Summary component, change the **Proposal Bid Total with Preferences** field to match the new Proposal Bid Total w/Preferences (Adjusted Bid Amount) from the new report.
- 3. Click **Save**.
- 4. Select the next bidder from the Proposal Vendors dropdown and repeat.

If you need further assistance please contact your Module Admin Last Updated October 2023

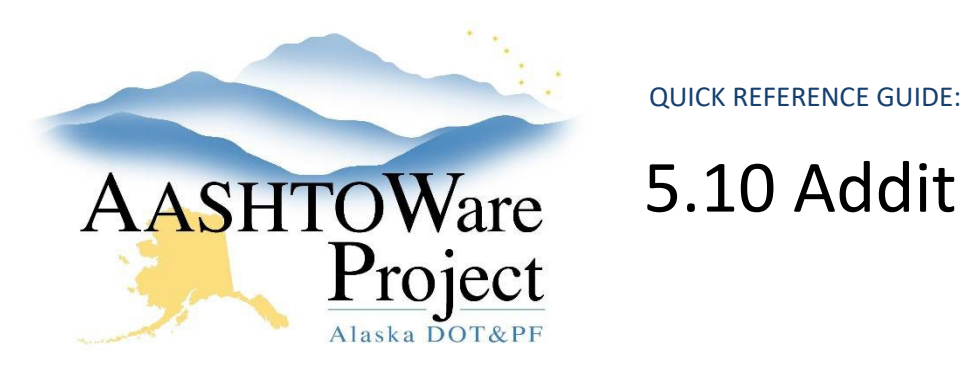

# 5.10 Additive Alternate / NTP Analysis

Once the Additive Analysis has been finished, change the Workflow to Award Processing.

- 1. Navigate back to the Proposal Summary component from the Bid Letting Status Summary by clicking the Letting quick link.
- 2. In the Bid Letting Summary component, click the **Proposals** tab.
- 3. Click the **Proposal ID** hyperlink.
- 4. Click the **Workflow** tab.
- 5. From the **Workflow Phase** dropdown, select **Award Processing**.
- 6. Click **Save**.

### Next Steps:

See QRG – *Proposal Processing.*